## **Creating and Using Contact Group**

You can create contact groups for your different mailing lists. These contact groups can contain people from inside and outside of CSUB. These instruction will guide you in creating a Contact Group and using a Contact Group.

| Creating a Contact Group |                                                                                                    |                                                                                                    |
|--------------------------|----------------------------------------------------------------------------------------------------|----------------------------------------------------------------------------------------------------|
| 1.                       | From Outlook, navigate to <b>People</b>                                                                                                    |                                                                                                    |
| 2.                       | From the <b>Home</b> tab, click <b>New Contact Group</b>                                                                                          | FILE   HOME     New Contact     New Contact Group     New Items *     New                                                                                                    |
| 3.                       | On the <b>Contact Group</b> window, enter a name for the contact group in the <b>Name</b> box                                                     | Name Staff Staff Name  E-mail We didn't find anything to show here.                                                                                                    |
| 4.                       | <ul><li>From the Contact Group tab,</li><li>Click Add Members</li></ul>                                                                           | FILE       CONTACT GROUP       INSERT       FORMAT TEXT       REVIEw         Save & Delete Forward Close Group Group Actions       Members       Notes       Add       Remove Update         Members       Show       Members       Members       Members       Members |
| 5.                       | Click From Outlook Contacts                                                                                                    | From Outlook <u>C</u> ontacts<br>From <u>A</u> ddress Book<br>New <u>E</u> -mail Contact                                                                                                    |
| 6.                       | <ul> <li>In the Select members window,</li> <li>Double-click each person you want to add to the group</li> <li>Click OK, when finished</li> </ul> | Select Members: Contacts                                                                                                    |
| 7.                       | On the Contact Group tab, click Save & Close                                                                                                    | FILE       CONTACT GROUP       INSERT       FORMAT TEXT       REVIEW         Save & Delete Forward Group Group Group Sroup Show       Members       Add       Remove Update Members       Members                                                                       |

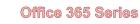

| Using a Contact Group                                      |                                                                |                                                                                                    |
|------------------------------------------------------------|----------------------------------------------------------------|----------------------------------------------------------------------------------------------------|
| 1. From a new ema                                          | ail message, click the To… button                              | From     ofc365-48@o365training.csub.edu       Send     Cc       Subject                                                                                                    |
| displays the Glo                                           | sonal contacts, click the Address                              | Select Names Global Address List X<br>Search:  Oname only OMore columns Address Book Good Address List - eff205-460-005037anness Evolution Advanced Find                                                                                                  |
| 3. From the list, se                                       | ect <b>Contacts</b>                                            | ofc365-48@o365training.csub.edu<br>Contacts<br>Global Address List<br>All Address Lists<br>All Contacts<br>All Distribution Lists<br>All Groups<br>All Rooms<br>All Users<br>Offline Global Address List                                                  |
| Select th     Click To     Click Of     indicates a period | ζ.                                                             | Select Names: Contacts Search: Name only More columns Address Book Go Contacts - of c365-48@o365training.csub.edu  Advanced Find Name Display Name E-mail Address Shifto Group Info Group Hamning Committee Hamning Committee Cc-> Bcc-> Bcc-> Cox Cancel |
|                                                            | mail as usual. Your email will be<br>on in your Contact Group. | Fri 11/13/2015 4:03 PM<br>John Adams<br>Reports Due<br>To Abraham Lincoln; Barack Obama; Benjamin Franklin; Richard M. Nixon;<br>Warren Harding                                                                                                    |